# テザリング機能を利用する

テザリング機能を利用することで、本機をWi-Fiルーターのように使 い、パソコンやゲーム機などからインターネットにアクセスできま す(ご利用いただく際には、別途お申し込みが必要です)。

### ■ バージョンについて

最新のソフトウェアに更新されていることをご確認のうえご利用 ください。

■ Wi-Fiテザリング機能を利用する

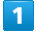

ホーム画面で ◆ (設定) → その他 → ネットワークとイン ターネット

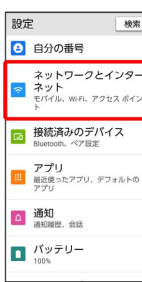

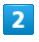

テザリング

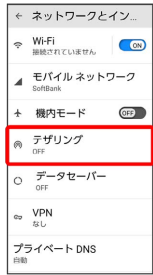

※3 テザリング画面が表示されます。

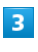

**Wi-Fiテザリング → Wi-Fiテザリングの使用 ( CON) 表示)** ← Wi-Fiテザリング Wi-Fiテザリングの GFD アクセス ポイント名 セキュリティ<br>wholeshotels パスワード アクセス ポイントを<br>自動的に OFF にする<br><sub>端末が接続されていないと、</sub><br><sub>WHFプリングはオフになり</sub><br><sub>WHFプリングはオフになり</sub>

**※ Wi-FiテザリングがONになります。** 

・確認画面が表示されたときは、画面の指示に従って操作してくだ さい。

■ Wi-Fiテザリングの設定をする

Wi-Fiテザリング画面で設定できます。

**アクセス ポイント名 ● アクセスポイント名を入力 ● OK** 

■セキュリティタイプを選択

**「パスワード ● 必要に応じてパスワードを入力 ● OK** 

・お買い上げ時はパスワードがランダムに設定されています。

## USBテザリング機能を利用する

### $\overline{1}$

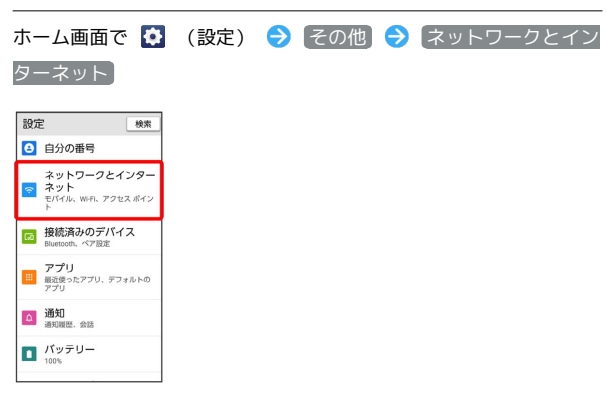

<mark>※3</mark> ネットワークとインターネット画面が表示されます。

## $\overline{2}$

#### テザリング

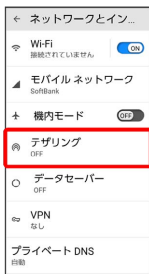

### ※※ テザリング画面が表示されます。

## $\overline{3}$

本機とパソコンをUSB Type-Cケーブルで接続する

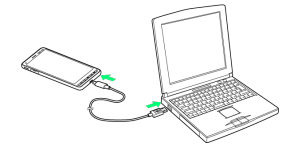

・本機上に「USB接続の用途」画面が表示されたら、 キャンセル をタップします。

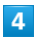

## [USB テザリング] ( CON 表示)

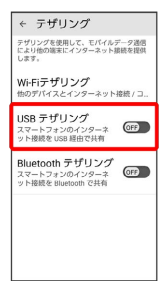

- SSA USBテザリングがONになります。
- ・確認画面が表示されたときは、画面の指示に従って操作してくだ さい。

## <sup>る</sup> USB接続について

パソコンに本機のドライバソフトのインストール画面が表示され た場合は、インストール完了までしばらくお待ちください。

## Bluetooth®テザリング機能を利用する

あらかじめ本機と、テザリングするBluetooth®機器をペア設定して おいてください。詳しくは「Bluetooth®機器をペア設定する」を参 照してください。

#### $\overline{1}$

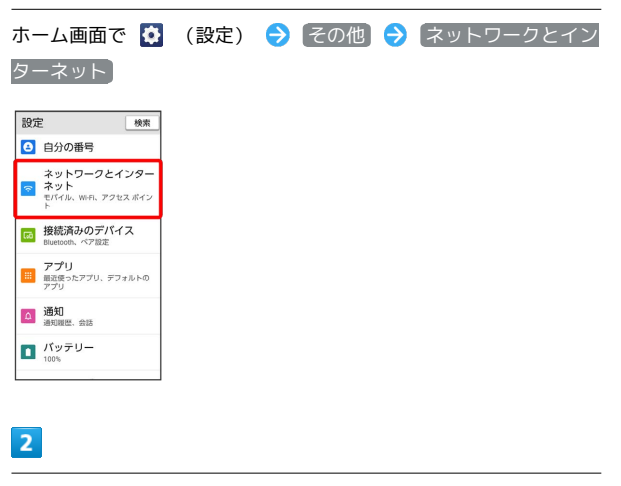

テザリング

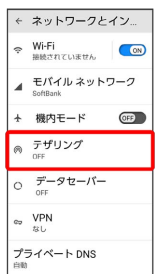

<mark>※3</mark> テザリング画面が表示されます。

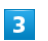

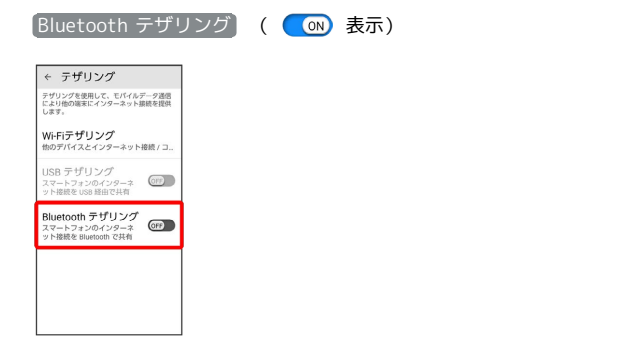

- **Bluetooth®テザリングがONになります。**
- ・確認画面が表示されたときは、画面の指示に従って操作してくだ さい。